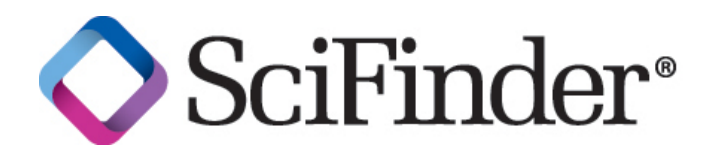

# SciFinder (Web 版) の構造作図

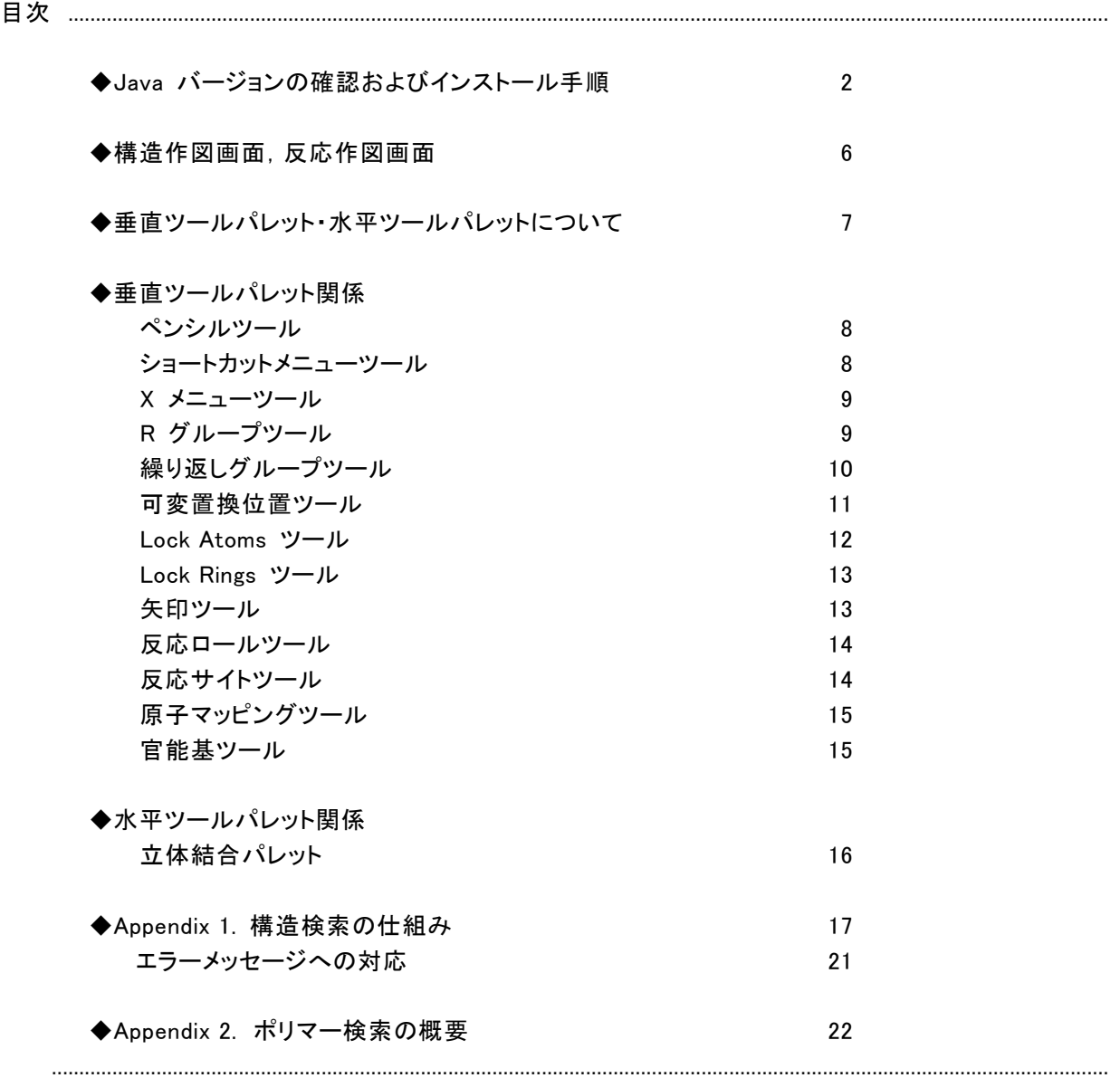

### Java バージョンの確認 および インストール手順

SciFinder (Web 版)で構造検索・反応検索を利用するためには Java プラグイン(Java Runtime Environment (JRE) 6 推奨)のインストールが必要です.システム要件の詳細は「説明会資料」の最終 ページをご覧ください.以下,Windows 版における確認およびインストール手順です.

以下のスナップショットは, Sun Microsystems, Inc(サン・マイクロシステムズ)社の Web サイトから引用しています. Sun,Sun Microsystems,サンのロゴマーク,Java に関 連 するすべての商 標 およびロゴマークは,米 国 Sun Microsystems,Inc. の米国およびその他の国における商標または登録商標です.

① Sun Microsystems 社の Java サイト(http://www.java.com/ja/)にアクセスします.画面下部にある 「Java の有無のチェック」をクリックします.

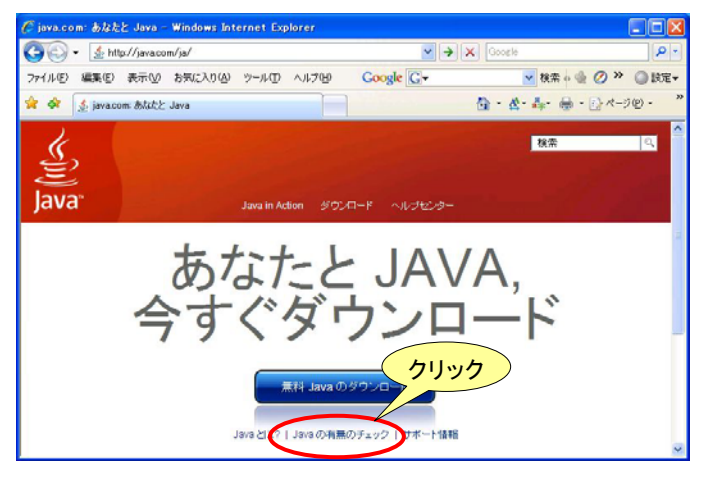

② 切り替わった画面の「Java のバージョンの確認」をクリックします.

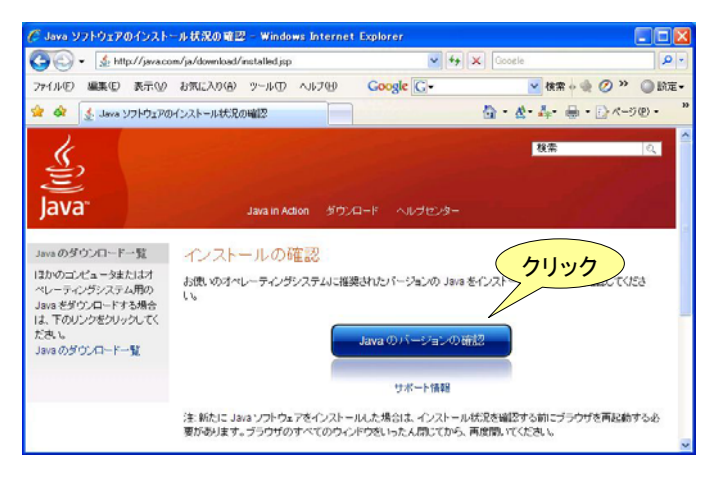

※ Macintosh をご利用の方へ

Macintosh では,Mac OS X 10.5.8 以降 および Mac OS X 10.6.2 以降で提供される Java にて動作を確認していま す. 最新の Java は, アップルメニューのソフトウェアアップデート機能を利用すれば, 自動的にセットアップすることが できます. アップル社のホームページからのダウンロードも可能です. Mac OS X 10.7 では, 初期設定で Java がインストールされていません. 手動でインストールする必要があります. イン ストール方法については,以下の URL より資料をご覧ください. ◇ SciFinder エラーへの対処方法 : http://www.jaici.or.jp/sci/ref/sfweb\_trouble.pdf

③ 対応バージョンの Java がインストールされていなければ,「Java ソフトウェアを今すぐダウンロード」 をクリックします.

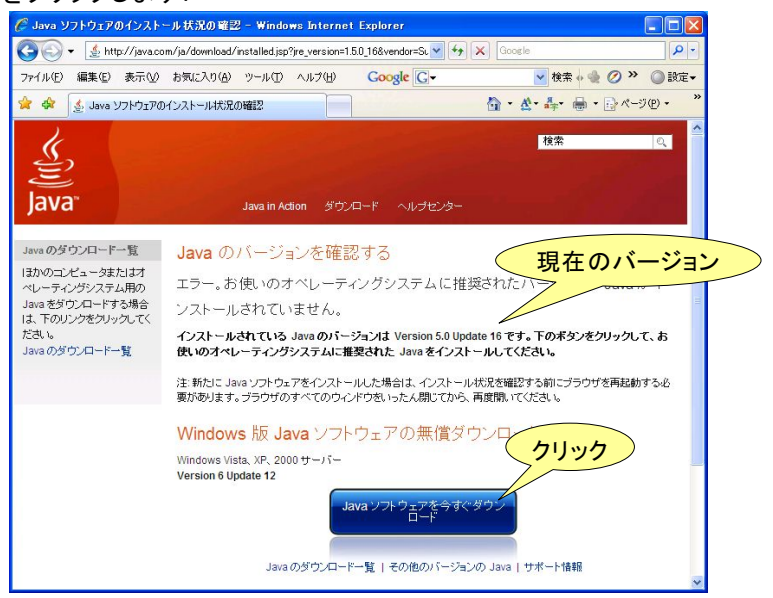

④ 画面上部に黄色い情報バーが表示された場合は,バーをクリックして「ActiveX コントロールのインスト ール」を選択します.

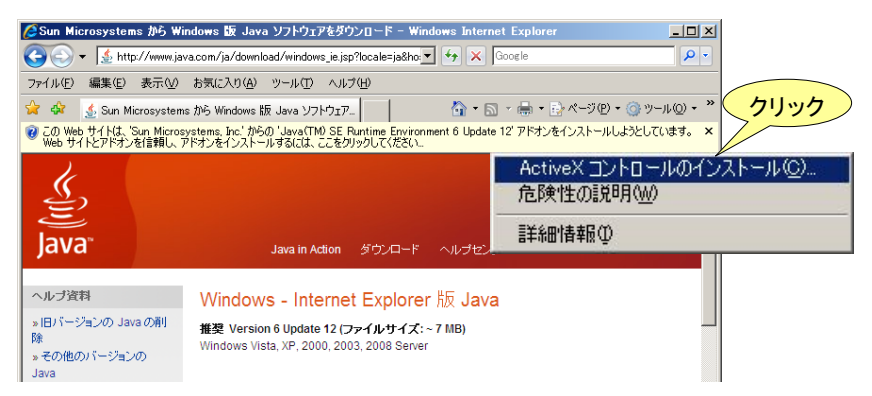

⑤ 以下の画面で「インストールする」をクリックして,Java のインストールを開始します.

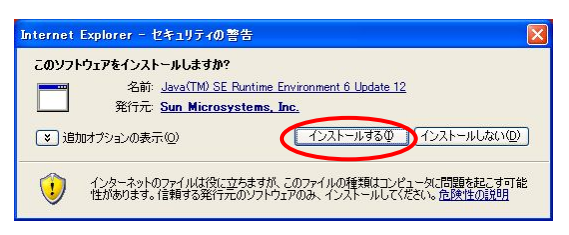

⑥ ダウンロード画面が終了するまで待ちます.

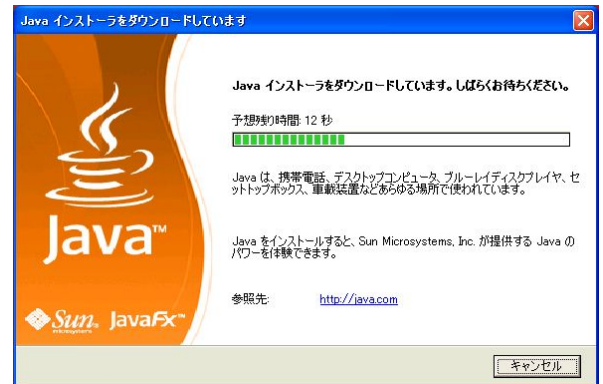

⑦ 使用許諾契約を読み,「同意する」をクリックします.

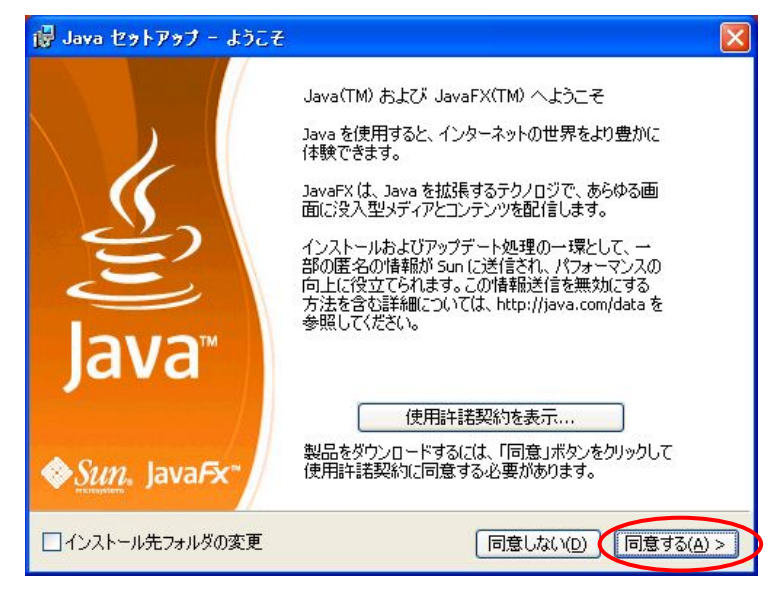

⑧ インストール画面が終了するまで待ちます.

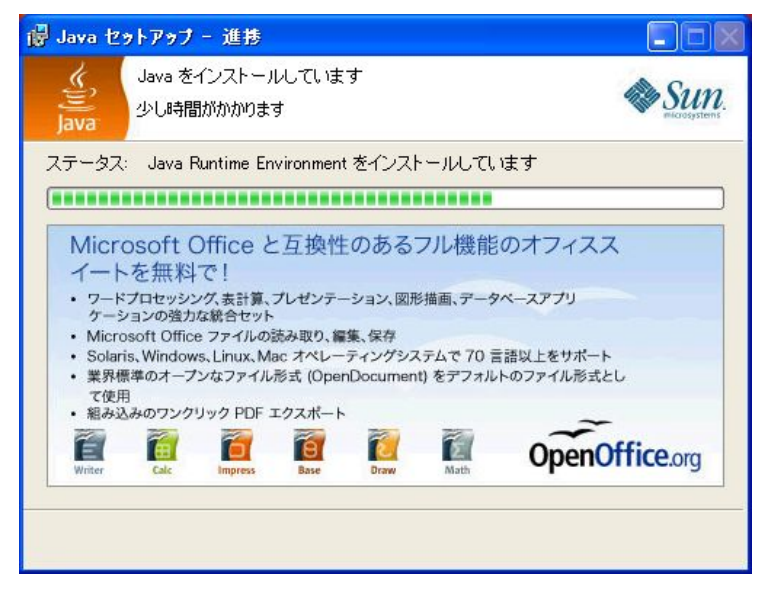

⑨ 以下の画面が表示されれば,「完了」をクリックします.

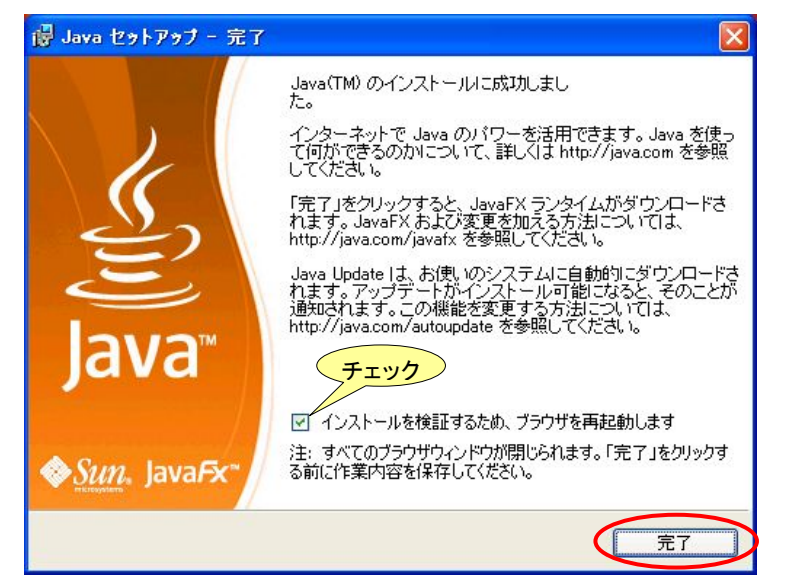

⑩ 自動的にインストール確認サイトが起動しますので,「Java のバージョンの確認」をクリックして,インス トールが成功したことを確認します.

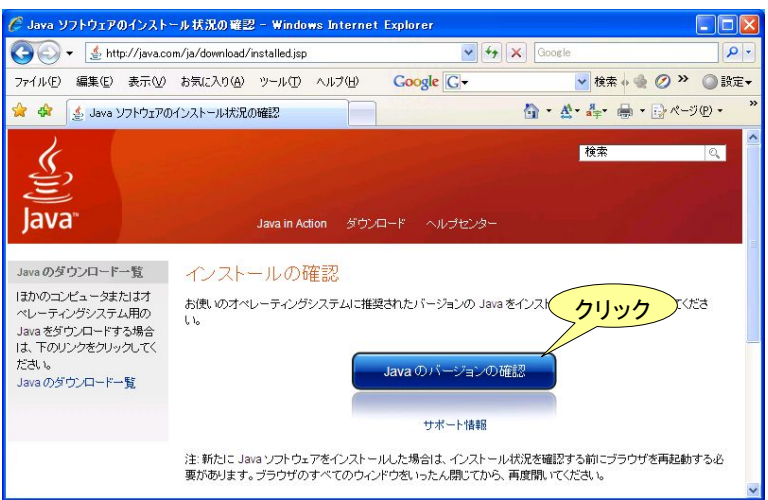

⑪ 「正常な設定です」と表示されれば,Java のセットアップは完了です. SciFinder (Web 版)にログインし て構造作図画面を起動してください.

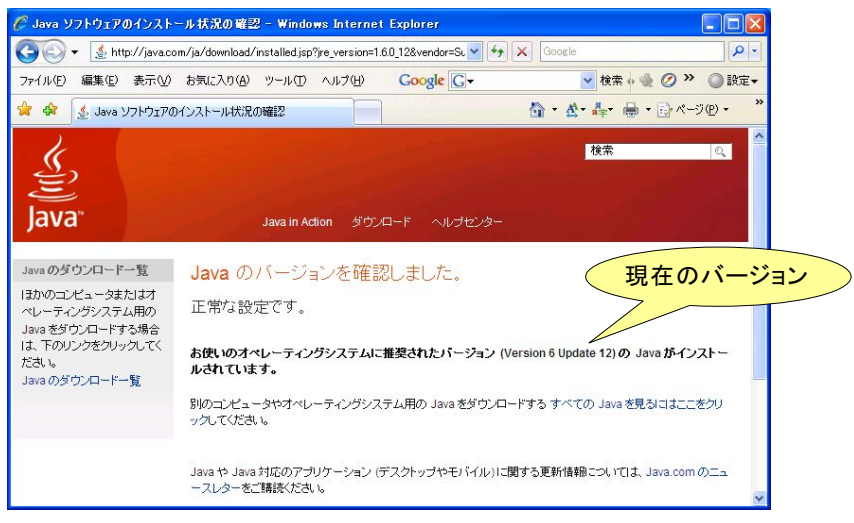

⑫ SciFinder (Web 版) に Sign In する際に,Java プログラム実行の確認画面が表示されることがありま す.「実行」をクリックすると作図画面が起動します.

 また,画面上部にアドオン実行の許可を求める黄色い情報バーが表示された場合は,バーをクリックし て「ActiveX コントロールの実行」を選択します.

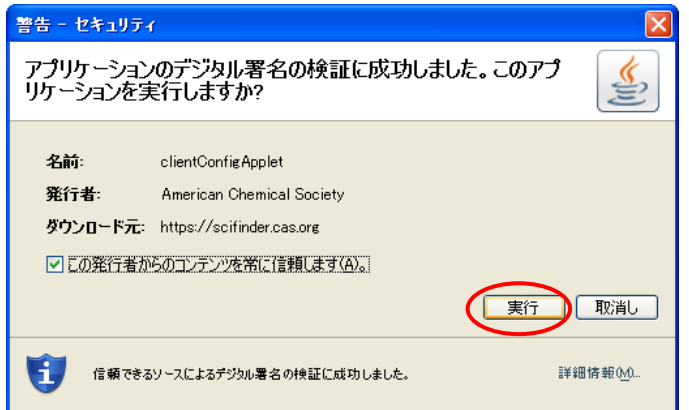

※ SciFinder (Web 版) が正常に起動しない場合,下記の URL より資料をご確認ください. SciFinder (Web 版) のエラーへの対処法 : http://www.jaici.or.jp/sci/ref/sfweb\_trouble.pdf

# 構造作図画面

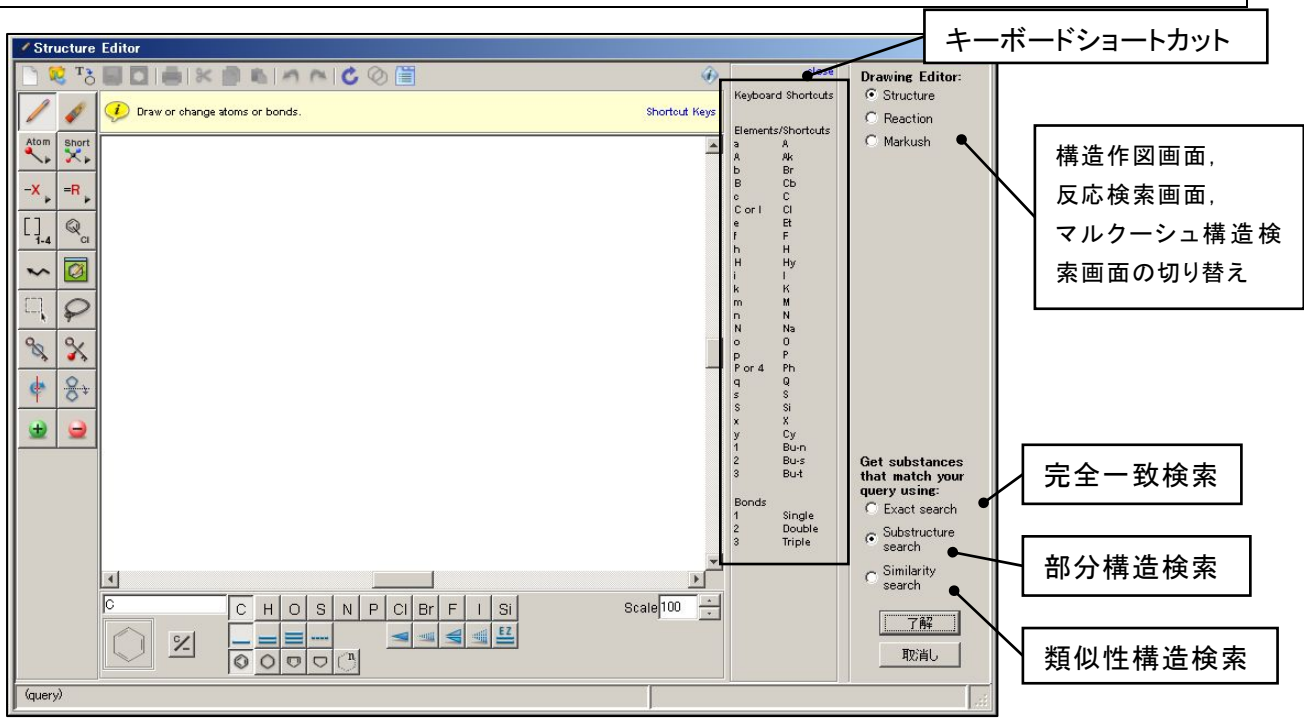

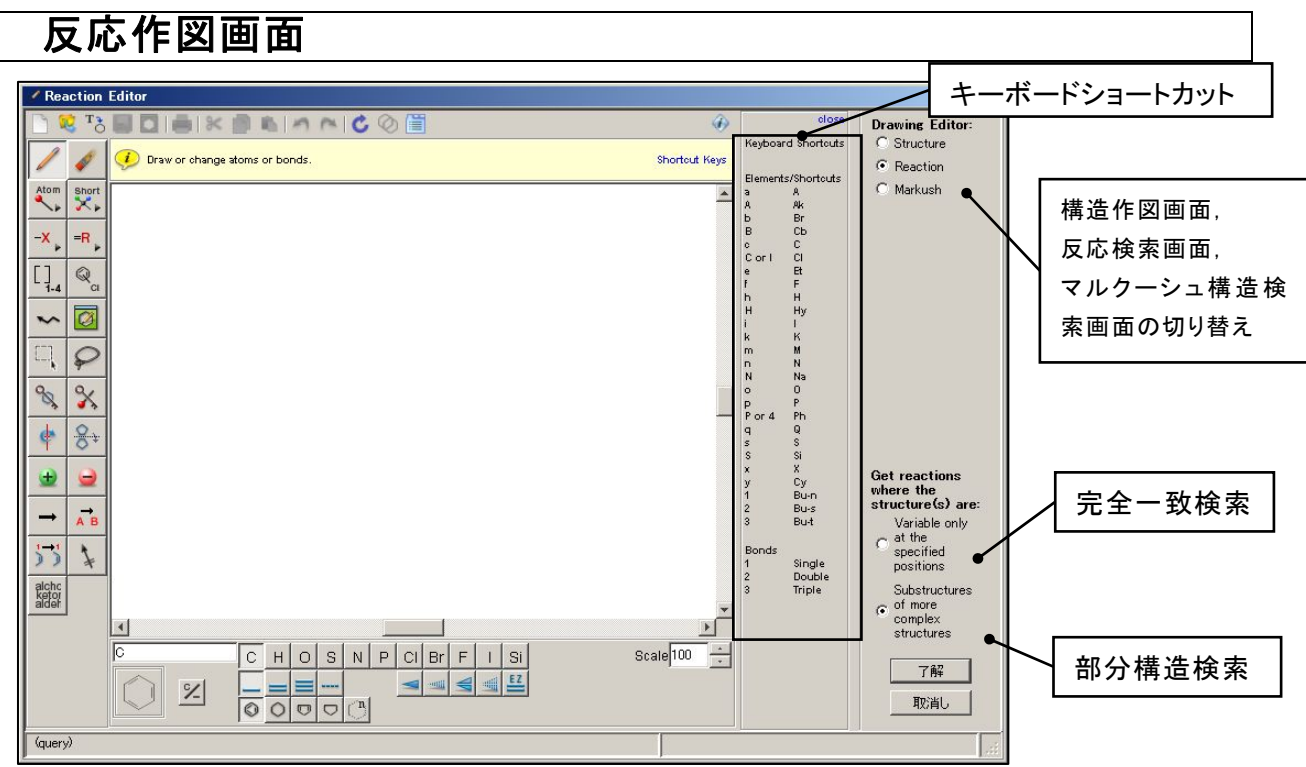

- ※ ChemDraw および ISIS/Draw で描いた構造式を SciFinder の構造・反応作図画面にコピー&ペース トできます.
- ※ SMILES 形式および, InChI 形式による化学構造のテキスト表記からも構造作図ができます. 詳しくは, 下記の URL より資料をご確認ください.SciFinder (Web 版) 2010 年 12 月リリース版の新機能 : (http://www.jaici.or.jp/sci/ref/sfweb\_201012.pdf)

## 垂直ツールパレット

垂直ツールパレットには化学構造を作図,変更するためのツール類が備えられています.ツールを使うには アイコンをクリックします.そのまま作図ウインドウの中に移動すると,カーソルが現在選択しているツールの アイコンの形に変わります.

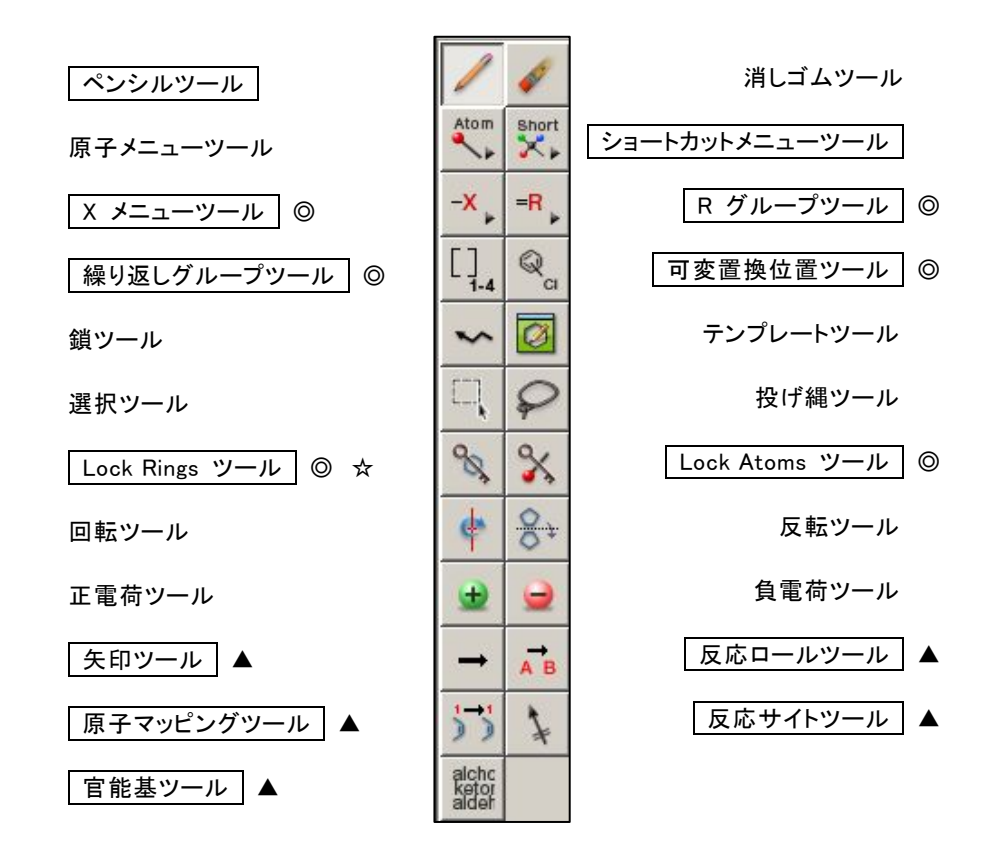

◎:部分構造検索あるいは反応検索でのみ有効 ▲:反応検索でのみ有効 ☆:マルクーシュ構造検索では検索時に自動的に構造全体に適用される

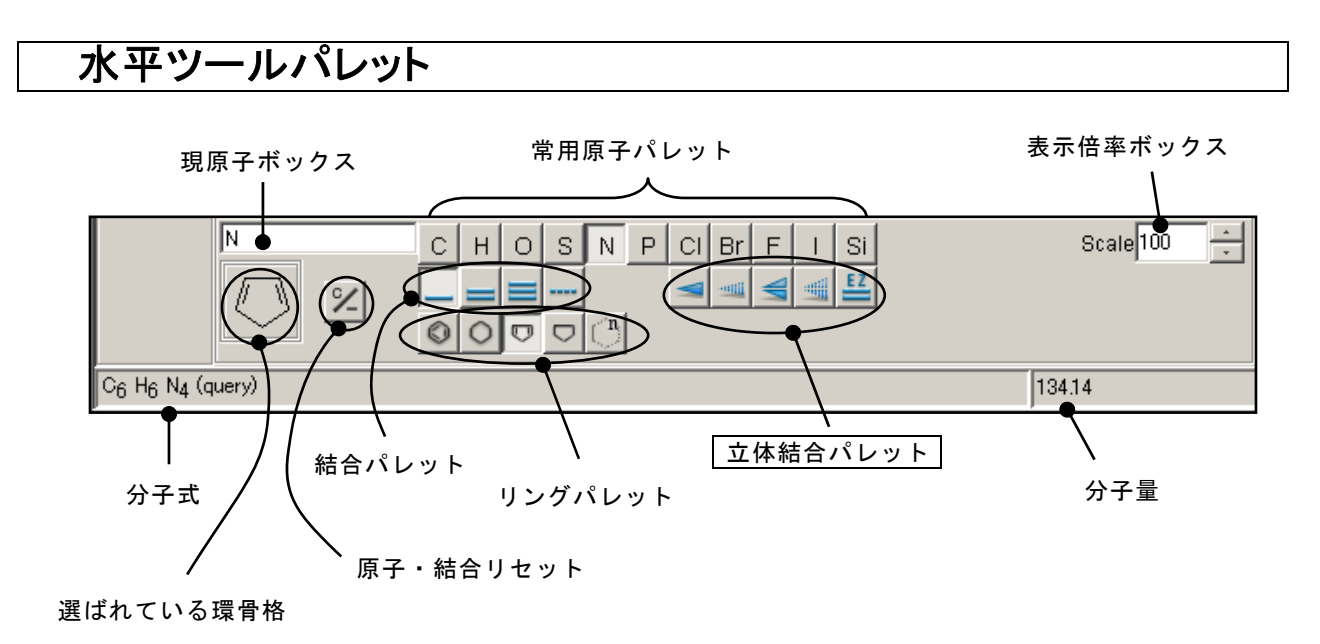

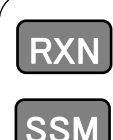

反応作図画面で使用します.構造作図画面では表示されません.

部分構造検索で使用します.

ペンシルツール

ノードや結合を描くために使います.ノードには原子やショートカットを指定します. ペンシルツール アイコンをクリックするとカーソルが鉛筆の形に変わり,選択している原子や結 合を描くことができます.

すでにウィンドウ上にあるノードや結合の種類を変更することもできます.

ノードや結合を選び,変更したいノードや結合の上にカーソルを移動し,ハイライトされたことを確認し, クリックするとノードや結合の種類が変更されます.ノードがハイライトされた状態でドラックすると,結合を 伸ばすことができます.炭素原子が選択されている場合は,作図した構造上の炭素原子をクリックするこ とでも結合を伸ばすことができます.

変更したい結合をクリックすることで結合次数(単結合,二重結合,三重結合)が順に変更されます.

ショートカットメニューツール

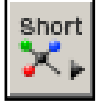

構造の中にショートカットを導入するために使います.

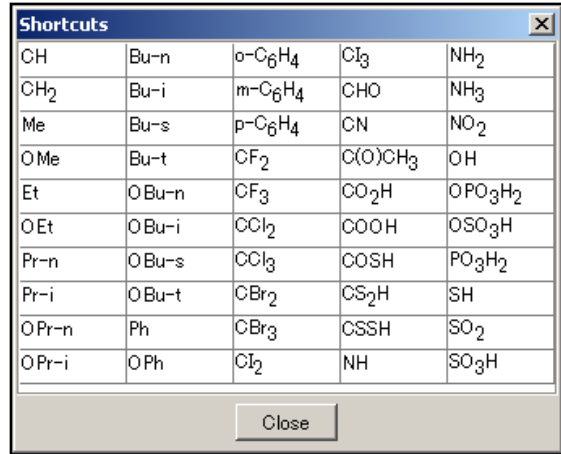

ショートカットメニュー アイコンをクリックするとショートカットメニューが表示されます.

ショートカットメニューの上で選択したショートカットは水平ツールパレット上の現原子ボックスに表示され ます.作図画面あるいは既にあるノードをペンシルツールでクリックすると,新しいショートカットが表示されま す.

末端基のショートカットは置換が禁止されており,いかなる置換基も含まない設定になっています.Lock Atoms ツール(後述)でも置換を許容にすることはできません.

 X メニューツール **SSM** 

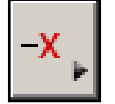

部分構造検索用,あるいは反応検索用の質問式に対して,可変原子を導入するために使い ます.

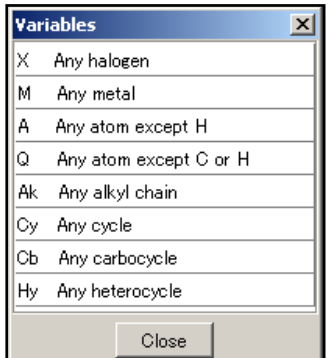

X メニュー アイコンをクリックすると可変原子メニューが表示されます.

X メニュー上で選択した可変原子は水平ツールパレット上の現原子ボッ クスに表示されます.作図ウインドウ上あるいは既にあるノードの上にペ ンシルツールを移動させてクリックすると,新しい可変原子が導入されま す.

Ak (炭素鎖)はデフォルトでは四角で囲まれており,これは置換が禁止さ れていることを意味しています.この場合 Ak に置換基が付くことはなく, 検索は直鎖,枝分かれ,あるいは不飽和の炭素鎖に限定されます.Ak の置換を許容するには, Lock Atoms ツールをクリックし, Ak の上にカー ソルを移動します.ハイライトされたらクリックすると四角い囲みは消えま す.置換が許容された Ak はどのように置換された炭素鎖でも検索対象 となります.

(置換の禁止と許容に関する詳細は,Lock Atoms ツールの項を参照.)

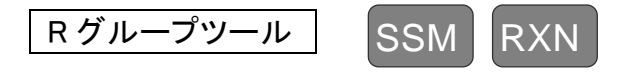

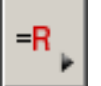

部分構造検索用あるいは反応検索用の質問式に R グループを導入するために使います. 一つの R グループには二つ以上の置換基を定義できます(最大 20 置換基).

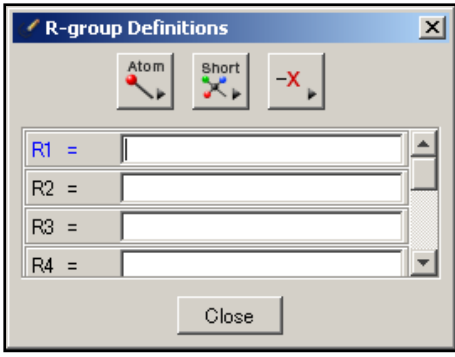

R グループツール アイコンをクリックすると R-group Definitions ダイアログボックスが R1 をハイライトした状態で表 示されます.

R1 を定義するには,R-group Definitions ダイアログボック ス上で Atom, Short, X menu ボタンをクリックし,それぞれ原子, ショートカット,可変原子を選択します.複数のアイテムを選択 すると,それぞれカンマで区切られて R1 に格納されます.

別の R グループが必要なときは,カーソルを R2, R3...に移 動します.最大 10 個の R グループを定義できます.

構造中に R グループを導入したいときは,R-group Definitions ダイアログボックスで R グループを指定 し,ペンシルツールで構造に加えます.

 繰り返しグループツール SSM RXN 繰り返し単位を含む構造を作図するときに使います(構造の絞り込み検索でも利用可能).  $1 - 4$ 

- 1. 繰り返し部分を含めて基本骨格を作図した後、繰り返しグループツールのアイコンをクリックしま す.
- 2. カーソルをドラッグして繰り返し部分を囲みます.選択された部分は赤くハイライトされます.
- 3. 繰り返す数を作図画面上部にある From: To: ボックスに入力して OKをクリックします.
- 4. 繰り返し部分に括弧がつき,括弧の右下に繰り返す数が表示されます.

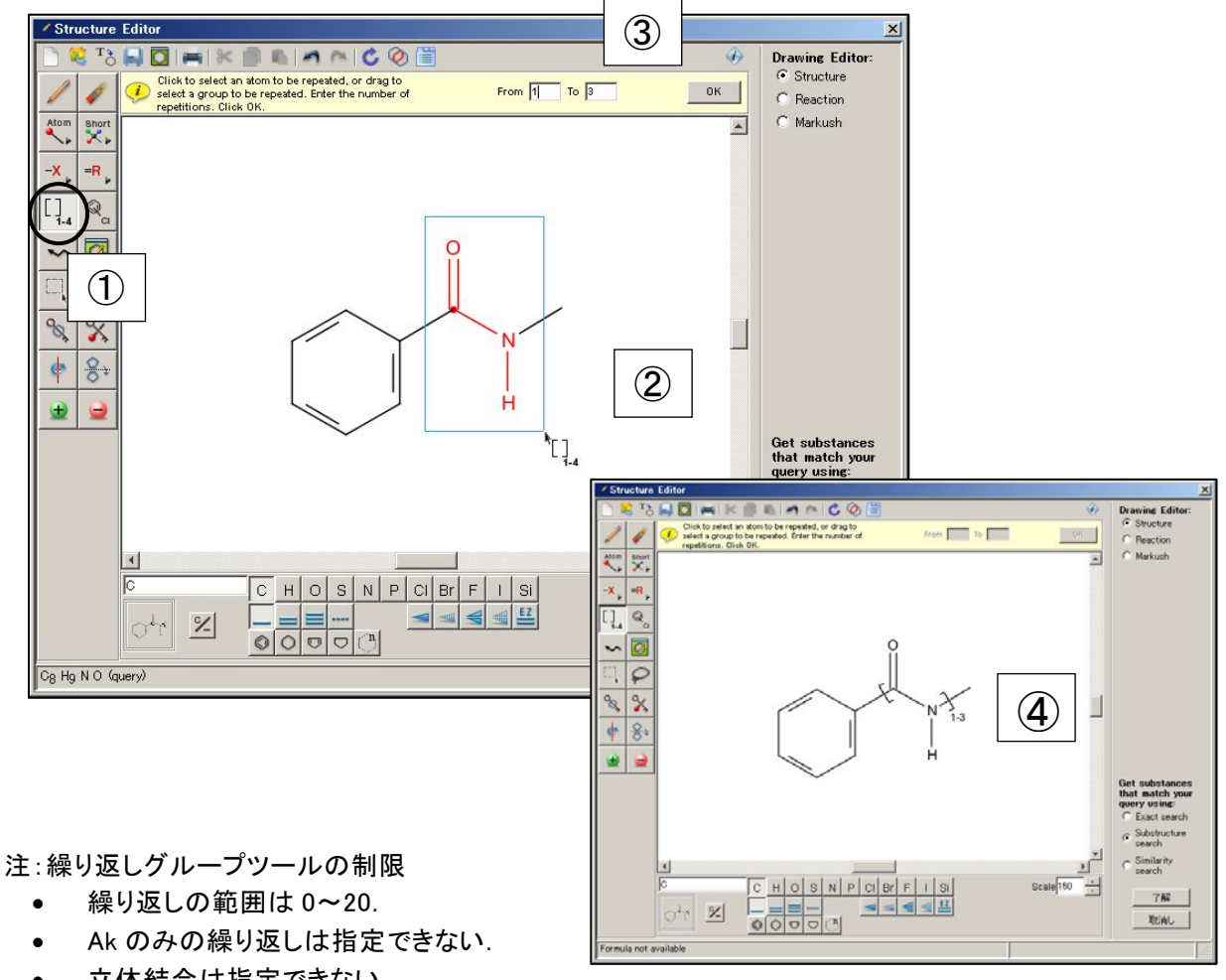

- 立体結合は指定できない.
- (反応検索のみ)原子マッピングや反応サイトを繰り返し範囲に含めることはできない.
- 完全一致構造検索,類似性構造検索の場合は,固定値(From: と To: の両ボックスに同じ数値 を入力する)のみ利用が可能.

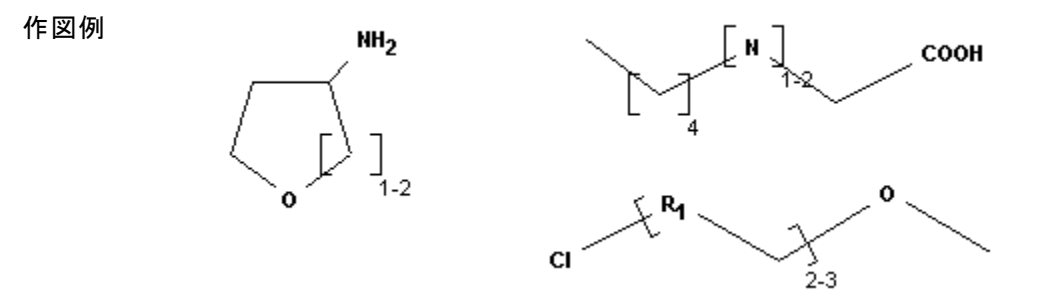

 可変置換位置ツール SSM RXN

 $\mathbb{Q}$ `cı.

環または環系における置換基の可変な置換位置を指定するときに使います.

- 1. 基本骨格と置換基を離して作図した後、可変置換位置ツールのアイコンをクリックします.
- 2. 置換基をクリックし,そのまま置換位置までドラッグします.置換基と置換位置がハイライトされ ます.置換基と置換位置との間に線が表示されます.
- 3. ドラッグを放すと置換基と置換位置との間に線は消え,環と置換基との間に太線が現れます.こ れで可変置換位置の指定ができました.
- 4. 置換位置を複数指定するには,2~3 の操作を繰り返してください.置換位置は少なくとも 2 ヶ所 以上指定する必要があります.

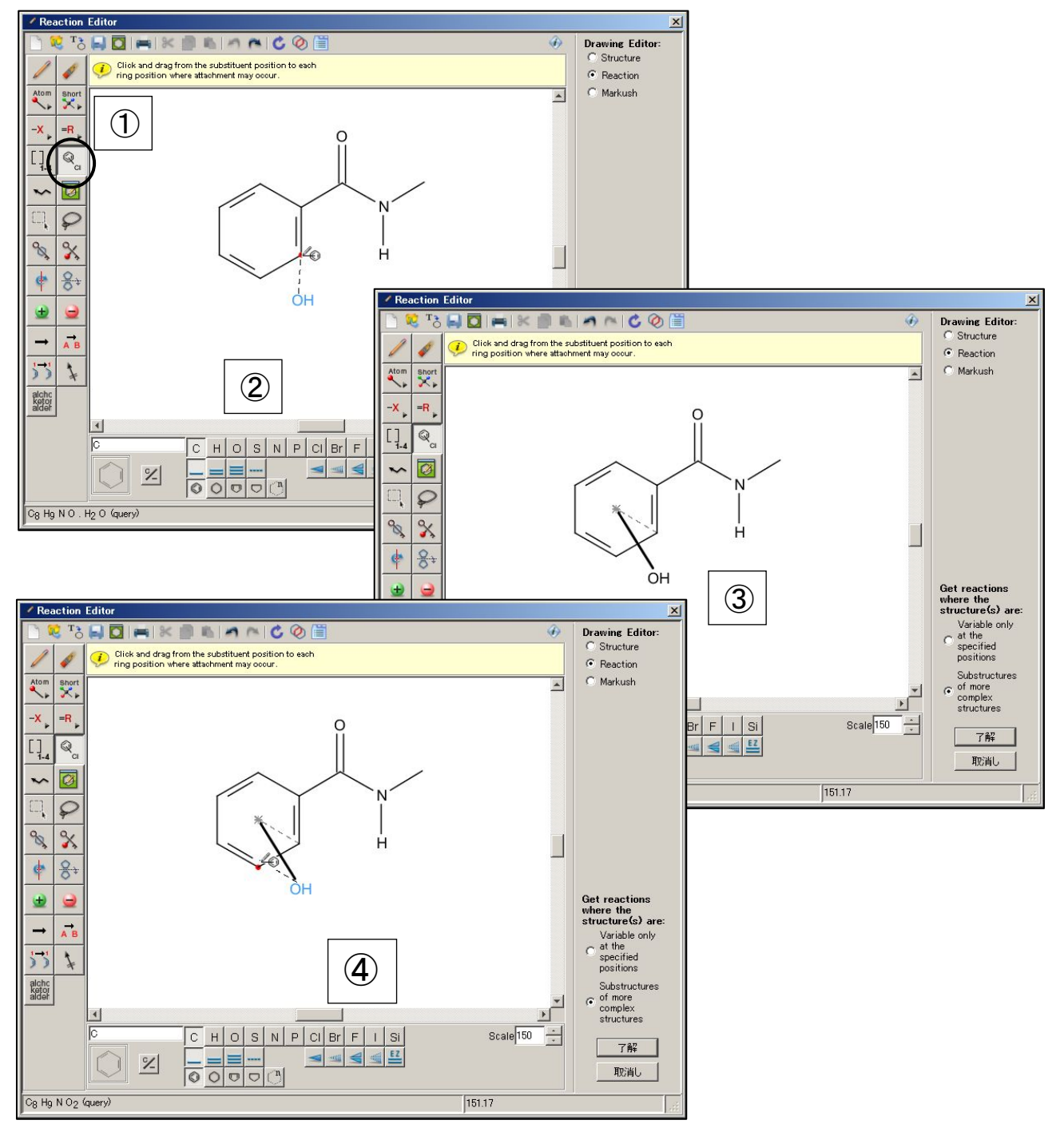

可変置換位置ツールの利用の注意点:

- 置換基の数の上限は 20.
- 置換基の結合先として指定できるのは 1 つの環もしくは環系のノードのみ.鎖上のノードや同時に 複数の環,環系には指定できない.
- 複数の置換基の存在を指定したい場合は,必要な数だけ置換基を作図し,それぞれに可変置換 位置を指定する.
- 置換基に Lock Atoms(特定のノードへの置換基の追加を禁止)の指定ができる.
- 反応検索の場合,置換基をマッピングすることができる.
- 置換位置として指定できるのは,非金属原子, X(ハロゲン原子), Q(C,H 以外の原子), A(H 以外 の原子)のみ.
- 置換位置に Lock Atoms の指定ができる.
- 環と置換基との間の結合は,立体結合の指定はできない. (単結合,二重結合,三重結合,不定 結合は指定可能)
- 反応検索の場合,環と置換基との間の結合は反応サイトの指定ができる.

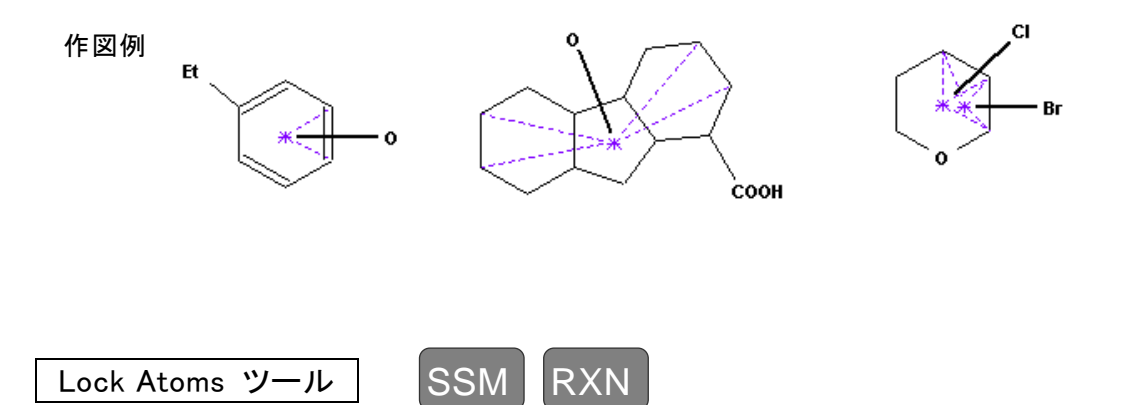

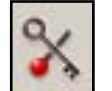

Lock Atoms ツールは,部分構造検索または反応検索用の質問式で,特定のノードへの置換 基の追加を禁止するために使います.

ノードへの置換基の追加を禁止するには,Lock Atoms ツール アイコンをクリックします.カーソルはこの アイコンの形に変わります.

カーソルの鍵の先端をノードがハイライトされるまで近づけ,クリックします.置換基の追加禁止を示すた め,ノードの周りが四角く囲まれます.この操作は画面上の複数のノードに対して行うことができます.

Me 基などの末端のショートカットは Ak を除き定義上置換基の追加が禁止されています.上記の操作 で末端のショートカットを四角く囲むことはできません.

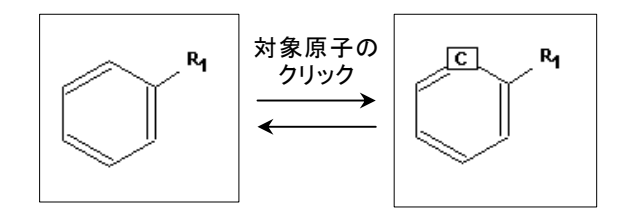

Lock Rings ツール (Lock ring fusion or formation ツール)

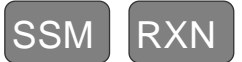

Lock Rings ツールは部分構造検索または反応検索用の質問式で環の縮合を禁止し,孤立さ せるために使用します. また鎖が環の一部になることを禁止するためにも使用します.

環と鎖を孤立させるには, Lock Rings ツール アイコンをクリックします. カーソルはこのアイコンの形に変 わります.

カーソルの鍵の先端を環や鎖のセグメントがハイライトされるまで近づけ,クリックします.環の縮合の禁 止を示すため線が太くなります.この操作は画面上の複数の環や鎖に対して行うことができます.

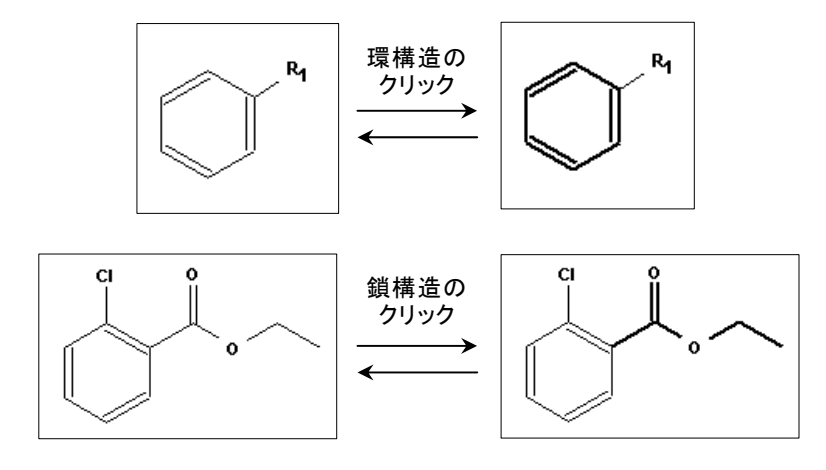

Lock Rings ツールの利用の注意点:

RXN

 マルクーシュ構造検索では検索時に自動的に Lock Rings ツールが構造全体に適用されます. このため,マルクーシュ構造検索では Lock Rings ツールの利用の有無は検索結果に影響を及 ぼしません.

矢印ツール

矢印ツールは反応検索用の質問式で使用され,反応作図ウインドウにある構造に自動的に化 学反応上のロール(役割)を割り当てます.

反応の矢印を描くためには*矢印ツール* アイコンをクリックします. カーソルは水平矢印に変わります. 適 切な位置でマウスをクリックしカーソルを反応の方向にドラッグします.

反応作図ウインドウに既に構造があれば,矢印との位置関係を考慮してロールが自動的に割り当てられ, それまであったロールは上書きされます. 自動的に割り当てられたロールを変更したいときは、次に紹介す る反応ロールツールを使用します.

 反応ロールツール **RXN** 

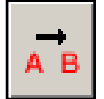

反応ロールツールは反応検索用の質問式中の化学構造に,Reactant/Reagent, Product, あ るいは Any Role などのロール(役割)を指定するために使います.

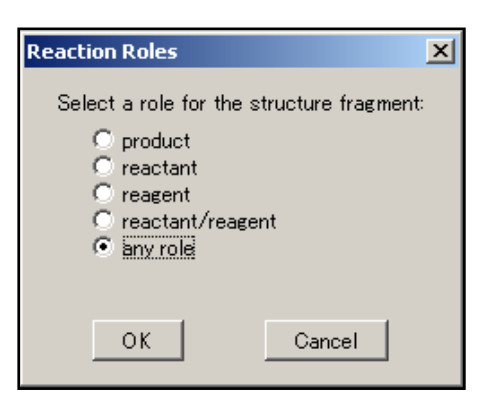

ロールを指定するには, まず*反応ロールツール アイ*コンをクリ ックし,構造にカーソルを合わせクリックします.Reaction Roles ダイアログボックスが表示されるので、割り当てたいロールを指定 して OK をクリックします. すると指定した構造の下にロールを示 すラベルが表示されます.

ー度指定したロールを置換するには、反応ロールツールアイコ ンを再びクリックし,カーソルをその構造またはラベルに合わせま す.クリックすると Reaction Roles ダイアログボックスが現れる ので,異なるロールを選択して OK をクリックします.それまでの ロールは上書きされ,新しいラベルが構造の下に表示されます.

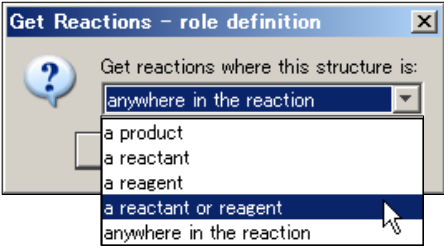

ロールを自動的に割り当てるには,前ページで紹介した矢印ツ ールを使います.ロールが割り当てられていない構造を含む反応 を検索しようとすると,Get Reactions – role definition ダイアログ ボックスが表示されます.もしロールを割り当てたくない場合は "anvwhere in the reaction"を選ぶか *取消し を*クリックして反応 作図ウインドウに戻り,あらためてロールを割り当てます.

官能基ツール(11 ページ参照)では, non-reacting (反応しない官能基)を指定することができます.

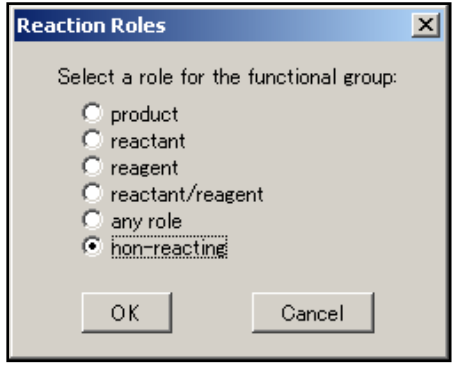

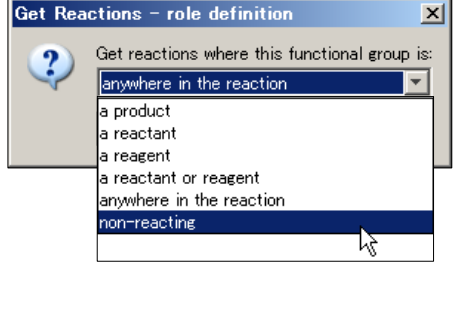

 反応サイトツール RXN

反応サイトツールは反応検索用の質問式で,反応に伴って状態が変化する結合をマークする ために使います.このアイコンをクリックすると,カーソルはこのアイコンの形に変わります.

結合をマークするには, *反応サイトツール*アイコンをクリックします. カーソルの先端をマークしたい結合に近 づけ,ハイライトされたらクリックします.マークされたことを示すため,結合には垂直の二重線が引かれます.

反応式はいくつでもマークできますが,結合をマークすると検索の回答件数は減少します.

 原子マッピングツール RXN

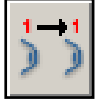

alcho<br>ketor<br>aldeh

Non-participating

Close **Name** View:  $\sqrt{M}$ 

0 Selected Clear Se

 $\begin{tabular}{l} 0 Sরlected & Cas \\ \hline \begin{tabular}{l} $\Box$ Acetsd \\ $\Box$ Acctsd \\ $\Box$ AcaytHaldde \\ $\Box$ Acycdc Ketorder \\ $\Box$ Acycbc Ketorder \\ $\Box$ Acycbc Ketorder \\ $\Box$ AccterCAC \\ $\Box$ ActsdVger \\ $\Box$ ActsdVger \\ $\Box$ ActsdVger \\ $\Box$ ActsdVger \\ $\Box$ ActsdVger \\ $\Box$ ActsdVger \\ $\Box$ ActsdVger \\ $\Box$ ActsdVger \\ $\Box$ ActsdVger \\ $\Box$ ActsdVger \\ $\Box$ ActsdVger \\ $\Box$ ActsdVger \\ $\Box$ 

Reactions must have  $\overline{c}$  all selections<br>  $\overline{c}$  any selection

 $217 -$ 

原子マッピングツールは反応検索用質問式で反応物・生成物間の原子の対応関係を指定する ために使用します.反応物・生成物の原子は1から始まる同一番号のラベルで対応関係が示され ます.

原子のペアを指定するにはまず反応物と生成物を作図し、次に原子マッピングツールアイコンをクリックし ます. 原子マッピングツールアイコンをクリックするとカーソルがこのアイコンの形になります.カーソルの先 頭を反応物の指定したいノードに合わせ,ハイライトされたらクリックします. 反応物のノードに数字のラベル が付けられます.次に生成物の対応するノードをクリックすると,生成物のノードに同じ数字のラベルが付け られます.

ラベルを変更あるいは削除するには、消しゴムツールを選んでラベルをクリックします. 反応物,生成物両 方のラベルが削除され、消去された数字より大きな数値のラベルはすべて数値が1下がります. 必要ならい くつでも原子のペアを作ることができますが,原子のペアを増やすにつれて検索の回答件数は減少します.

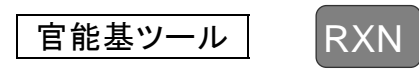

官能基ツールを使うと官能基名を含む反応を作図できます.

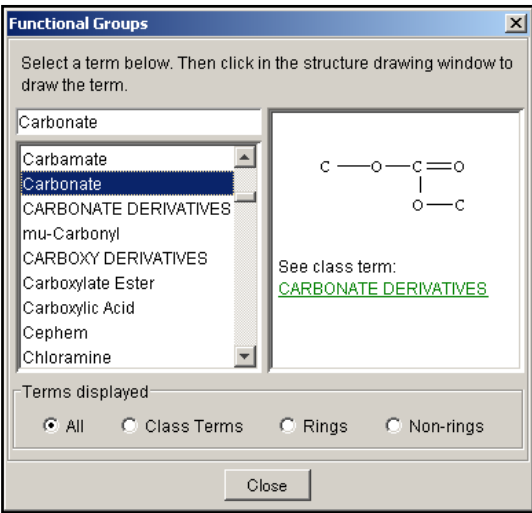

官能基ツールアイコンをクリックすると,Functional Groups ダイアログボックスが表示されるので、検索した い官能基を選択します.

 官能基を選択したとき,対応する構造が右側に表示 されます.

官能基には反応ロールツールや矢印ツールによりロ ール(役割)を割り当てることができます.官能基に割り 当てるロールとしては non-reacting ( 反応に関与しな い官能基)も選択できます.

官能基と構造を組み合わせた検索もできます.

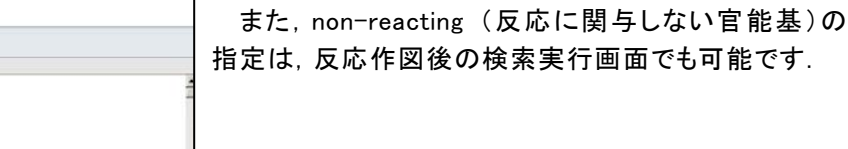

٦

立体結合パレット **SSM** 

単結合,二重結合の幾何異性,不斉炭素の立体配座などを指定するために使います.結合の種類には 左から,「画面より手前に向く単結合」,「画面より背後に向く単結合」,「画面より手前に向く二重結合」, 「画面より背後に向く二重結合」および「E.Z 二重結合」があります. 反応検索では無視されます.

パレット上のアイコンをクリックすると、その結合がデフォルトになり、ハイライトされます。立体結合がある 構造を検索すると,回答は,指定した立体化学と絶対構造が一致するもの,そのエナンチオマー,相対的に は立体構造が一致するもの,立体化学が一致しないもの,立体情報のないものなどに自動的に分類される ようになっています.

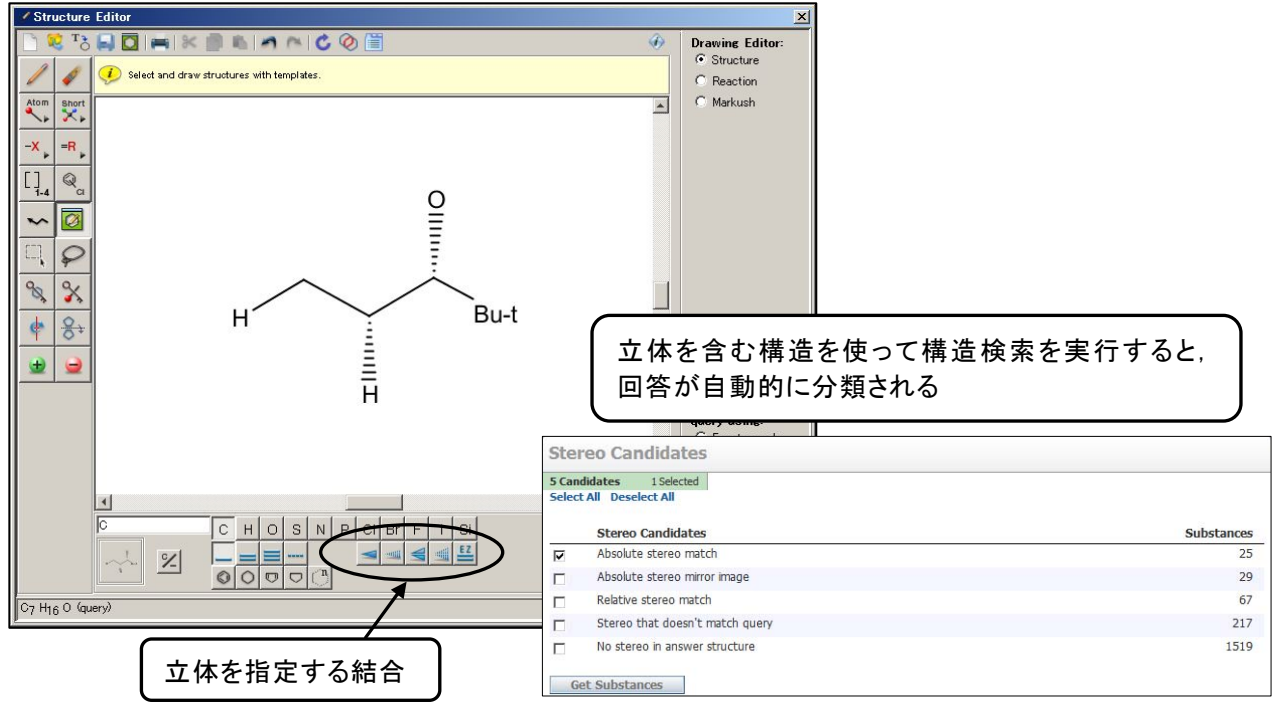

幾何異性体の場合も,回答を幾何異性の一致するもの,しないもの,指定のないものに分類することが できます.

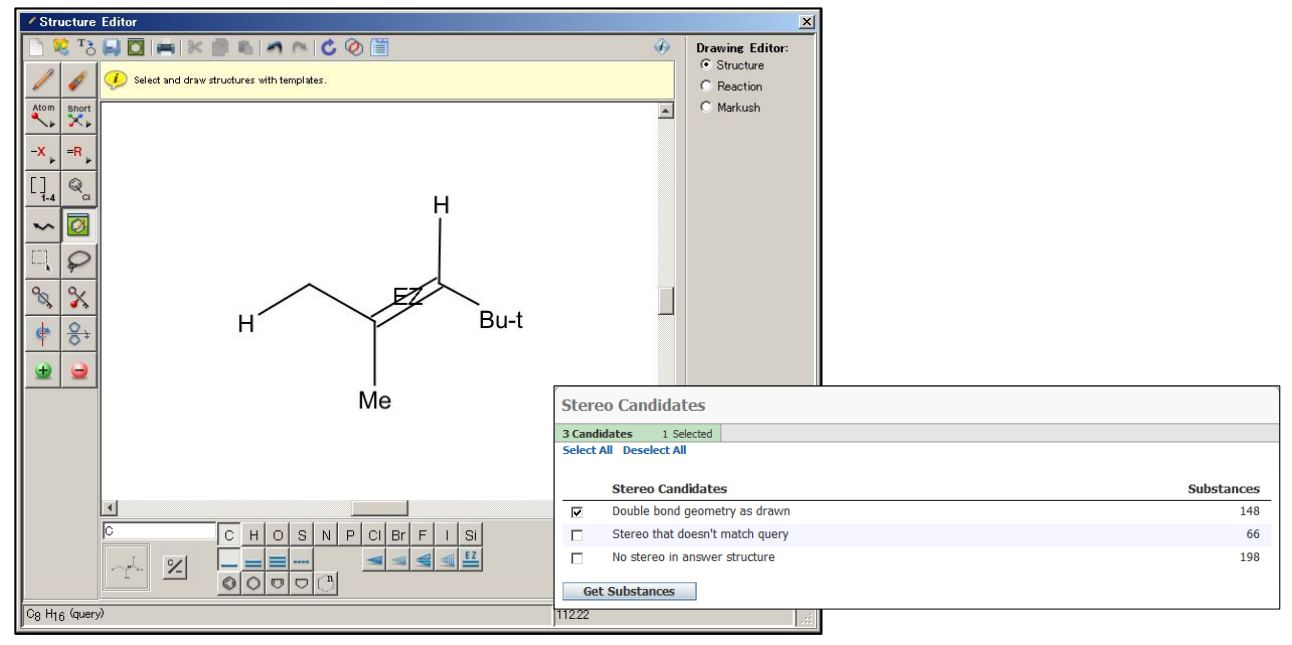

### Appendix 1. Smartsearch:構造検索のしくみ

#### 1.Smartsearch とは?

化学構造を作図し構造検索を実行すると物質の集合が表示されます.この回答結果が表示されるまで の過程では Smartsearch という検索機能が SciFinder 内部で働き,構造質問式に対する回答数を最大 にしようとします.

- Smartsearch の特徴
- 構造作図画面に描かれた化学構造を読み込み,作図上の様々な前提を考慮します.
- 作成された構造質問式を様々な側面から解釈し,構造質問式に関連するあらゆる物質を回答に含め ようとします.

注: Smartsearch 機能は完全一致構造検索,部分構造検索で実行されます.

#### 2.Smartsearch は具体的に何をする?

- Smartsearch は構造質問式と*同じ原子配置と結合を含む全ての物質*を自動的に探します. 回答には 以下の物質が含まれます.
	- ・ 構造質問式と完全に一致する物質
	- ・ 立体異性体
	- ・ 幾何異性体
	- 互変異性体(ケトーエノール異性を含む)
	- ・ 配位化合物
	- ・ 電荷をもつ化合物
	- ・ ラジカル,ラジカルイオン
	- ・ 同位体元素を含む物質
	- ・ ポリマーの構成モノマー
- 具体的な例:
	- ・ケト-エノールなどの互変異性体や共役系の結合は,たとえ単結合や二重結合の位置が異なったとし ても自動的に考慮して回答に含めます.例えば、以下のいずれかの構造で検索すれば、ほかの構造 を考慮した検索がなされます.

OH OH  $\frac{1}{\sqrt{2}}$ 

・分子内での水素の結合位置が異なることによる互変異性も自動的に考慮されます.例えば以下のい ずれかの構造で検索すれば,他方の構造も考慮した検索がなされます.

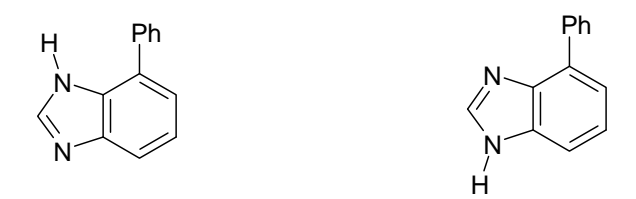

- ・金属原子を含む構造質問式では,金属原子が分子内の他の位置に移動した物質も検索されます. たとえ質問式で明示的に金属との結合が描いてあったとしても,結合がないものとして検索がなされ ます.また,金属原子を含む質問式に対しては水和物も自動的に検索対象となります. 金属原子とは次の元素以外の元素と定義されています.
	- H, B, C, N, O, F, Si, P, S, Cl, As, Se, Br, Te, I, At, He, Ne, Ar, Kr, Xe, Rn.

例えば,左の構造(HMg-CH<sub>2</sub>-CN)から検索すると,右の6つの構造も回答集合に含まれます.

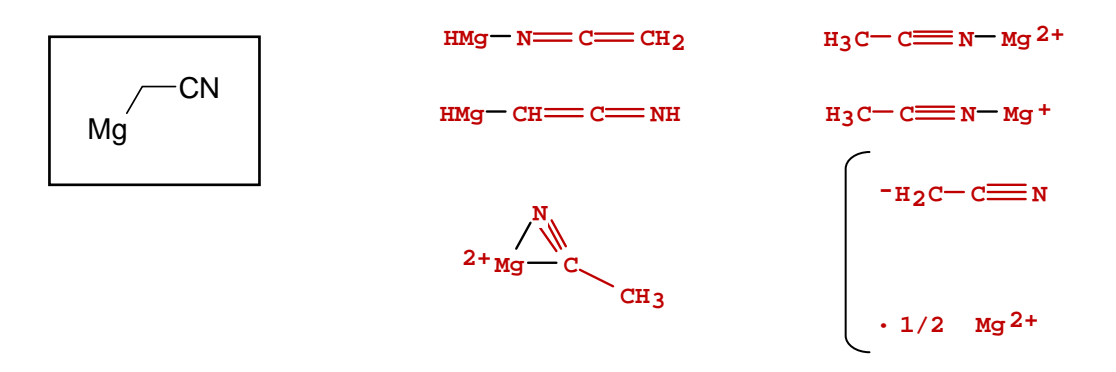

・フルオレセインおよびフタレイン系化合物などでは開環型,閉環型のどちらを描いたとしても自動的に 両方の構造が検索されます.糖とヘミアセタールについても同様です.

例えば左の構造で検索した場合,右の構造も回答集合に含まれます.

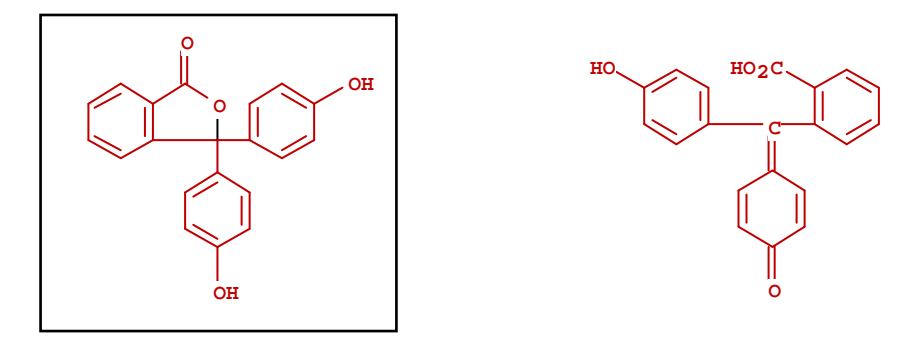

- ・ハロゲン化ヒ素やハロゲン化リン構造では、ハロゲン原子が①イオンである場合, ②ヒ素又はリン原 子に結合している場合,③他のハロゲン原子に結合している場合が考慮されます.
	- 例えば,左の構造を検索すると,右に挙げた2つの構造も検索されます.

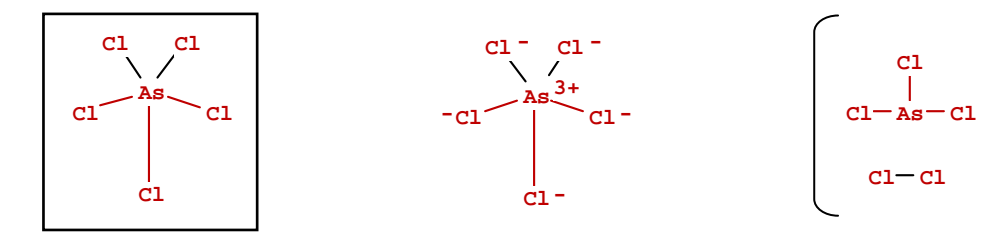

- ・構造異性体は,質問式中に立体結合が含まれていれば構造異性体の種類を自動的に Analyze し た結果を表示します.立体結合が含まれていなければ,全ての物質を回答に含めて表示します.
- ・例外として,ポリマー,複雑な炭水化物,配列,合金,表形式無機物質,ラジカルイオンに関しては特 別な回答結果は含まれません.しかし質問式の構造がこれらと一致しさえすれば回答に含まれます.

構造検索では*回答の正確さよりも,包括的で検索もれが生じないことを優先します*.従って,回答の中に は,意図しない物質が含まれることもあり得ます.しかし,Keep Selected や Refine Substances などのツ ールを使うことによって,回答を絞り込むことができます. 特に,構造検索の際に Precision Analysis 機能 を使えば関連性の薄い回答をうまく除くことができます.

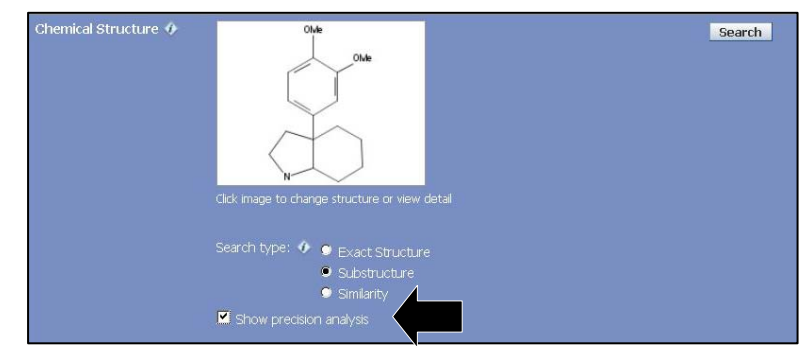

Show precision analysis にチェックをして構造検索を実行すると,回答が自動的に分類されます.

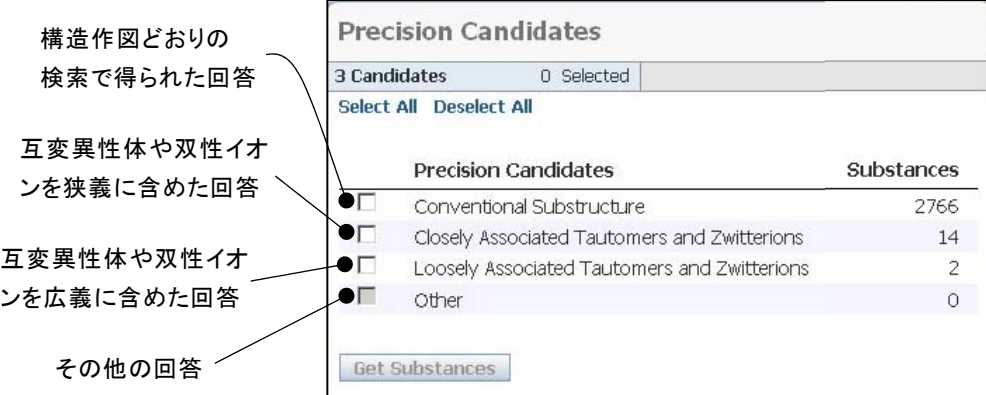

特定のカテゴリーに属する物質に限定したい場合は、カテゴリーにチェックを入れ、Get Substances をク リックします.

最終的には見た目がほとんど同じような物質にまで絞られていきます.このような場合でも,完全に同じ 物質が複数回答集合に存在するわけではなく,立体化学など何らかの要素が異なっています. CAS 登録 **番号**をクリックして物質の名称から違いを確認してください.

#### 3.完全一致構造検索と部分構造検索

完全一致および部分構造検索で Smartsearch がどのように働くかを説明します.

#### 完全一致構造検索

完全一致構造検索を実行すると Smartsearch 機能が働き,これまでに挙げたような物質が回答に含まれ ます.ポリマーや混合物,塩なども自動的に対象となります.特定の物質に回答を限定するときは,構造検 索ウインドウの Characteristic(s), Class(es) で必要なものにチェックします.

完全一致検索では質問式に明示的に描かれている置換基のほかには,置換基の勝手な追加は許され ません.つまり完全一致検索では,置換が自由な原子は存在せず,何も描いてない結合は基本的に H(水 素)で埋められます.従って.完全一致検索をする場合の質問式では H を描いても描かなくても回答は同 じになります.完全一致構造検索で得られる回答は,構造検索式と関連性の高い順に表示されます.

#### 部分構造検索

部分構造検索を実行すると Smartsearch 機能が働き,これまでに挙げたような物質が回答に含まれます. 特定の物質に回答を限定するときは,構造検索ウインドウの Characteristic(s),Class(es) で必要なものに チェックします.

部分構造検索では追加の置換基がついた物質も回答に含まれます.結合をもたない全ての原子は置換 が自由と解釈され,デフォルトでは環の縮合も許容されています.環の縮合を禁止するには 9 ページをご覧 ください.部分構造検索で得られる回答は,基本的に検索式と関連性の高い順に表示されます.条件に幅 を持たせるツールを用いて作図した場合は, CAS 登録場号順に表示されます. 具体的には, X メニューツ ール や R 可変置換位置ツール などを作図に用いた場合です.

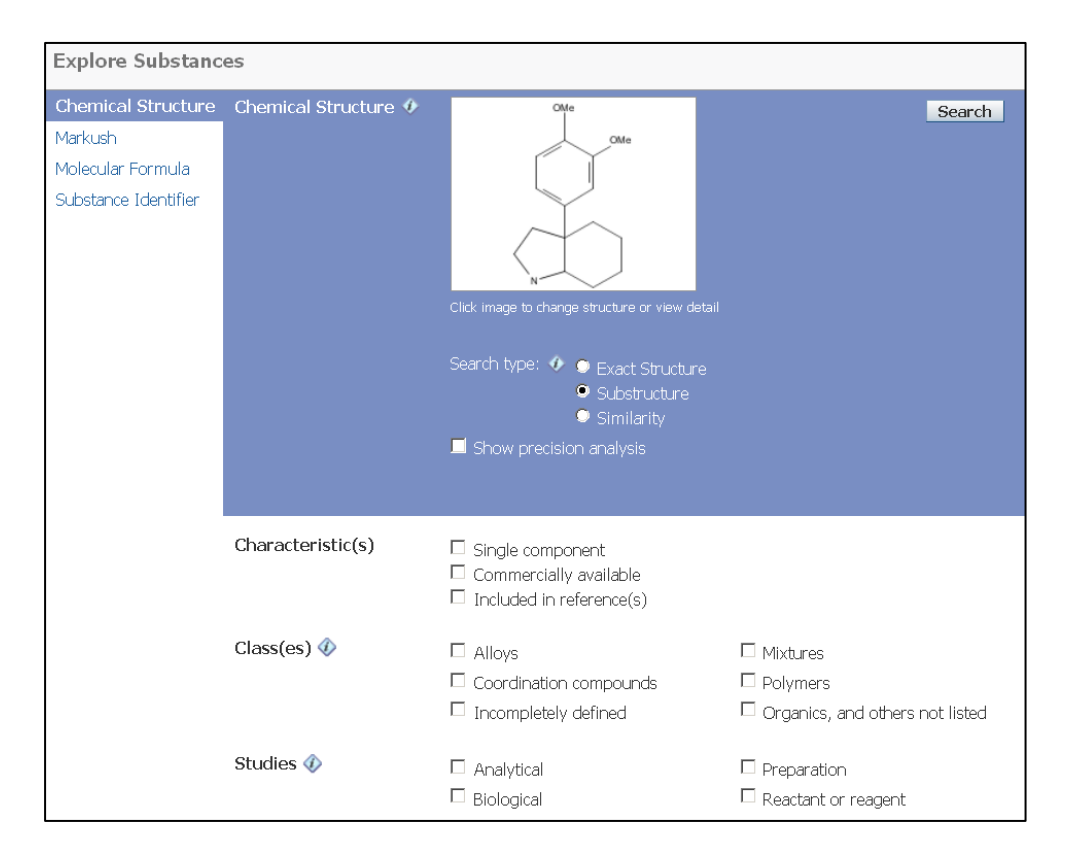

#### 4.エラーメッセージへの対応

 不正な構造で構造検索を行う,もしくは単純な構造を用いて部分構造検索を行うと,"Search could not be performed. Correct the error(s) indicated below."というエラーメッセージが表示され,検索できない場合が あります.

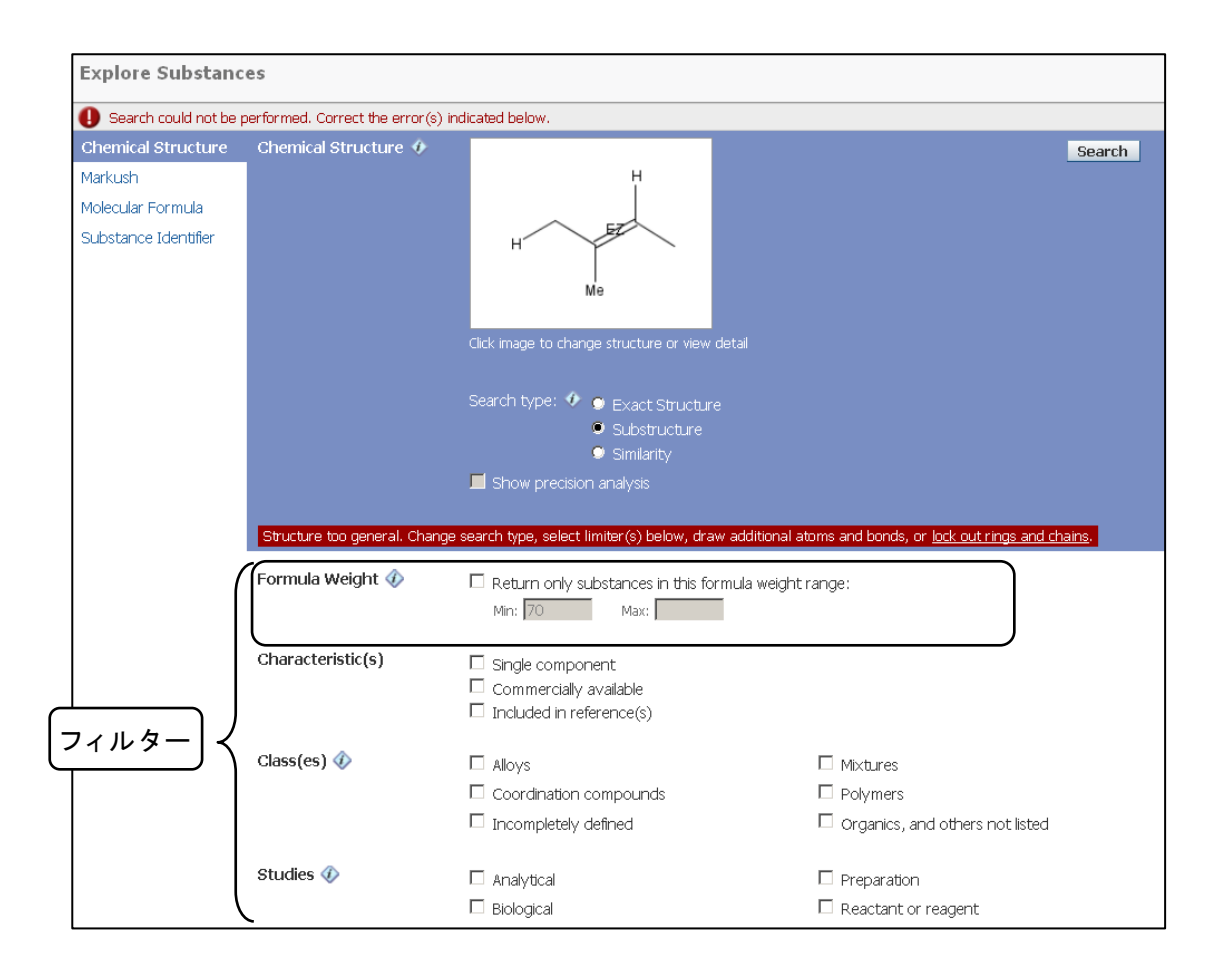

このメッセージが表示されたら、構造を作図し直して再度検索するか、検索条件を限定してください、構造 式下に表示されるメッセージ中の「lock out rings and chains」をクリックすると,すべての環の縮合が禁止さ れ,またすべての鎖は,鎖のみの結合に限定されます.これは,Lock Rings ツールを利用したのと同様の結 果になります.これらの指定を行ったあとに,再度検索を実行します.

フィルターで検索対象物質を限定することもできます.ここで表示されるフィルターは,最初に Search ボタ ンをクリックした時とほとんど同じですが,Formula Weight(分子量)フィルターが追加されています.

Formula Weight フィルターにより,指定した分子量の範囲の物質に回答を限定することができます. Min のボックスには構造式から計算された数字が自動的に入力されています.Min および Max を希望の数字に 変えてください.ただし多成分物質の一つの成分が指定した分子量の範囲にある物質も回答として含まれ ます.

## Appendix 2. ポリマー検索の概要

#### 1.ポリマーの登録形式:構成モノマー単位が基本

#### ・ホモポリマーの例

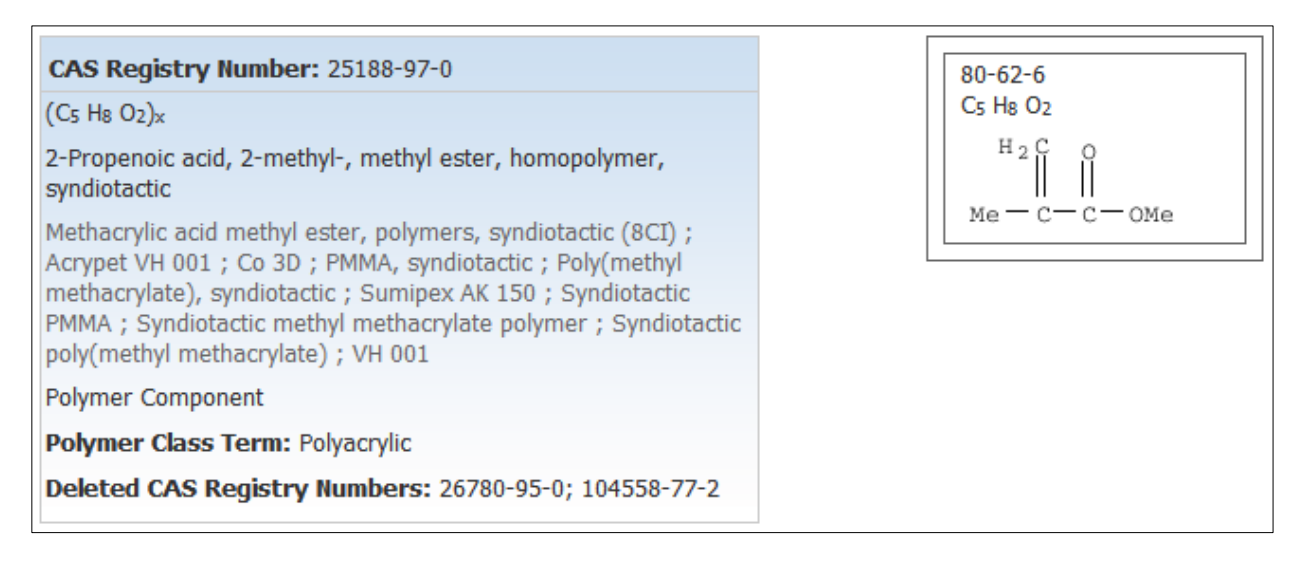

#### ・コポリマーの例

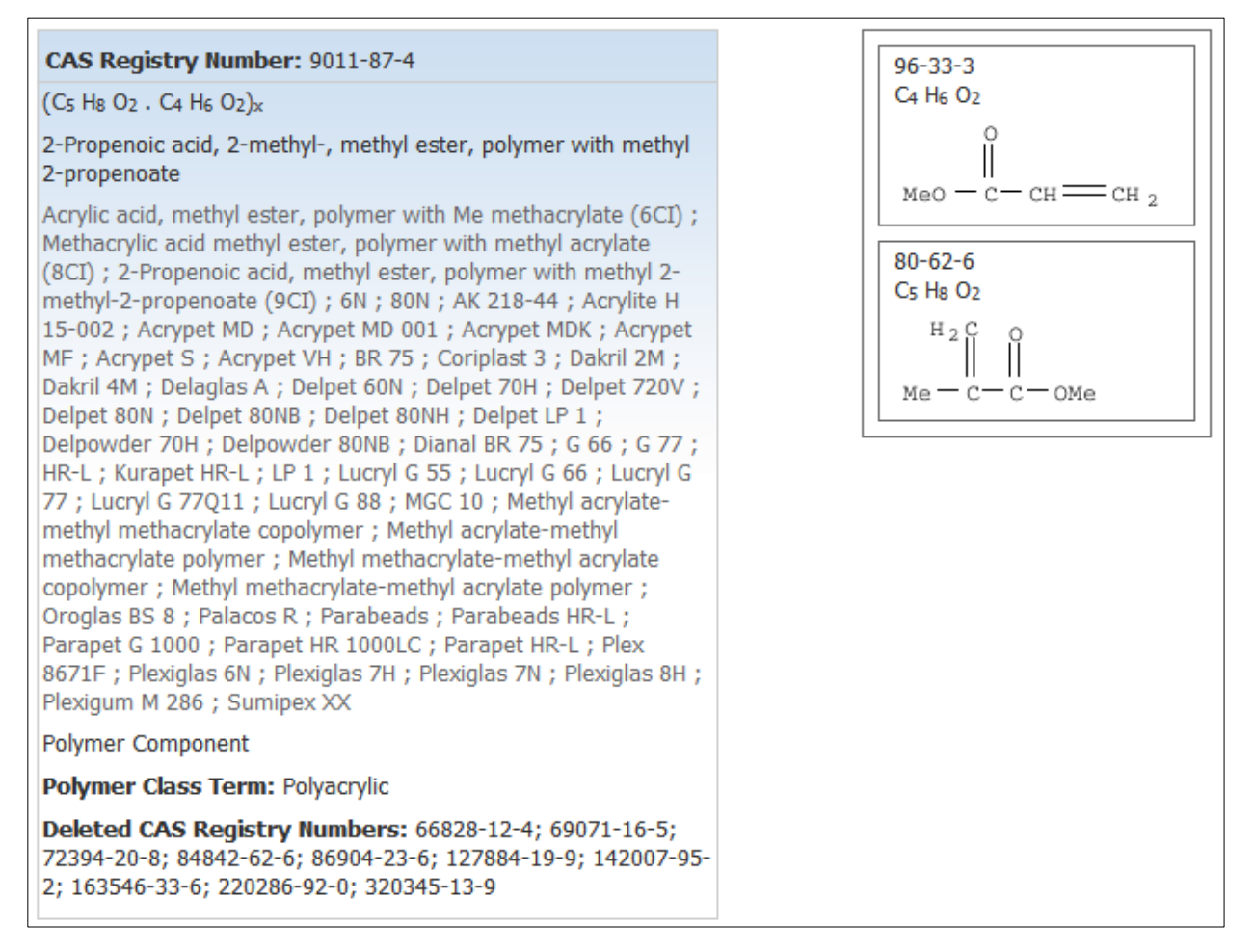

#### 2.ポリマーの検索

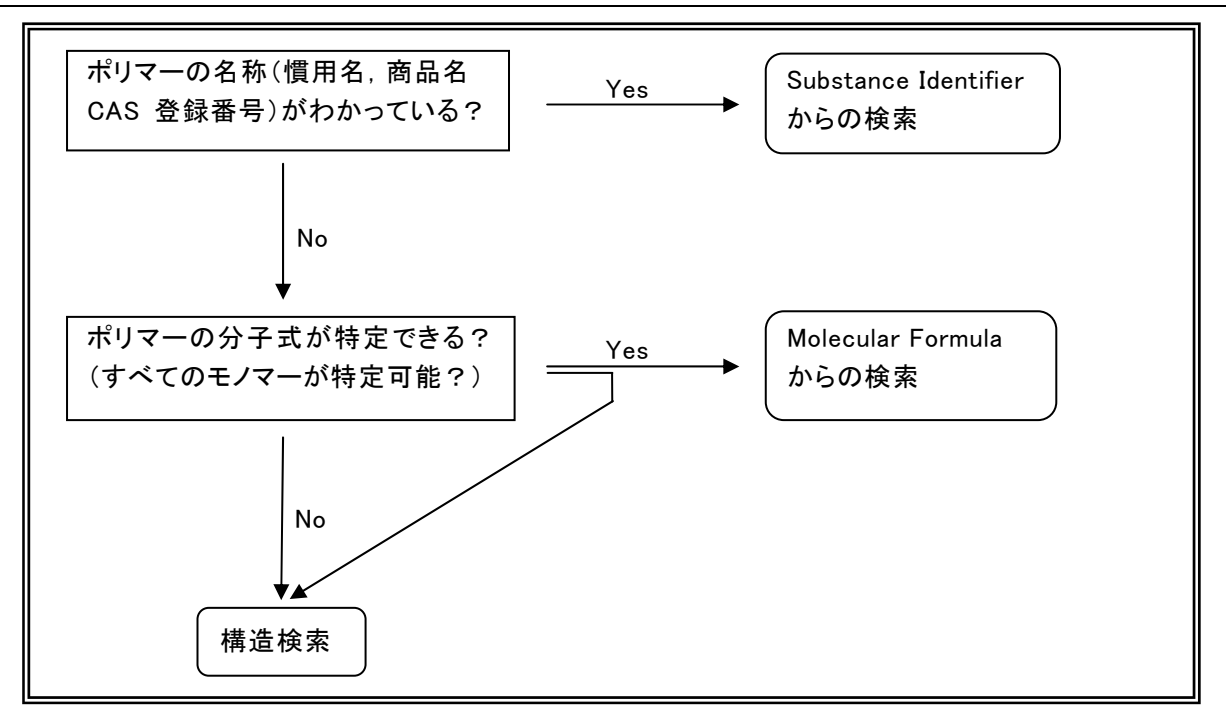

#### 分子式入力の注意点(構成モノマーすべてが特定できる場合)

- 各モノマーをピリオド(.)にて区切る
- ・ 分子式全体をカッコでくくり,その後に X をつける 例) (C5 H8 O2 . C4 H6 O2)x
- ・ 異性体が多い場合は構造にて絞り込む

#### 構造検索の注意点

#### ▽ すべての構成モノマーが特定できる場合 ─ ▽ 一部の構成モノマーのみ特定できる場合

- ・ わかっている構成モノマーの構造を作図
- ・ ポリマー限定
- ・ 追加成分を除く
- ・ 完全一致構造検索を実行
- 
- ・ わかっている構成モノマーの構造を作図
	- ・ ポリマー限定
- ・ 完全一致構造検索を実行

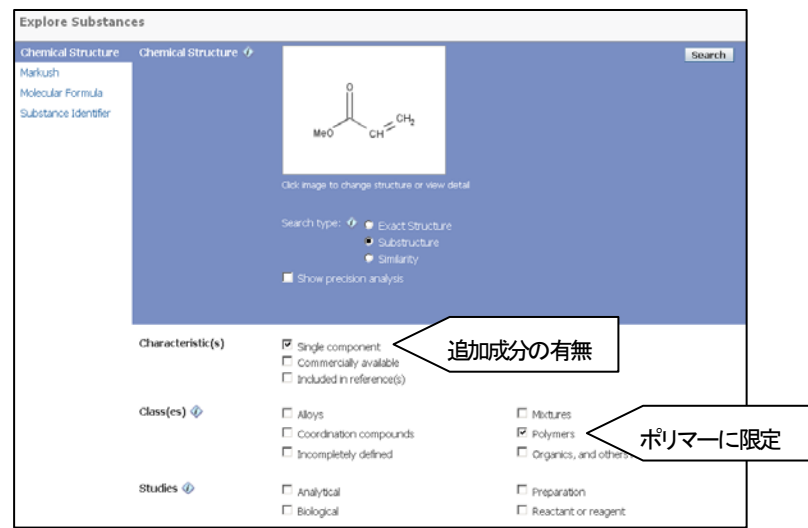

#### 3.ポリマー構造検索例

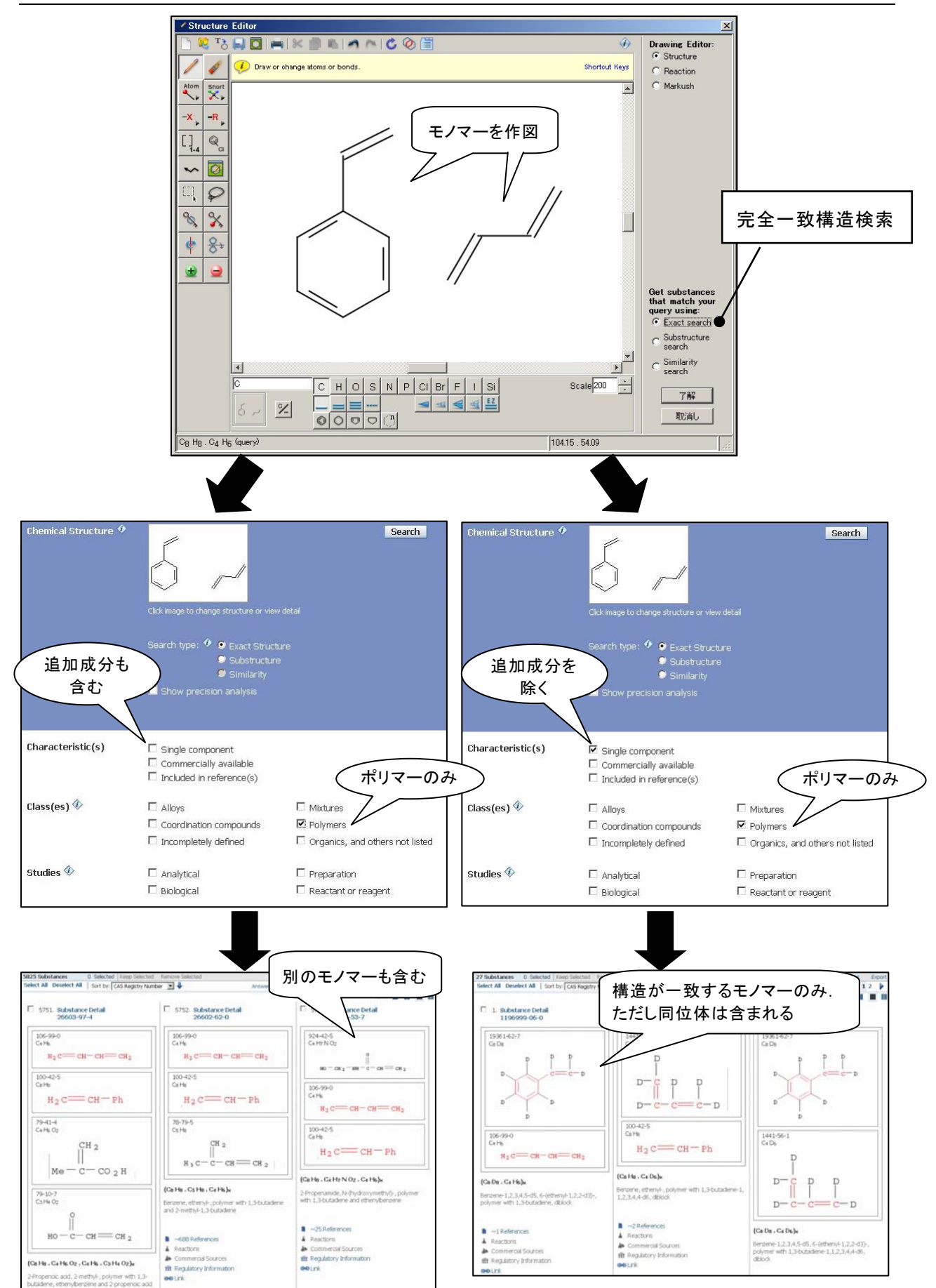